自治体管理者向け 学校間移動操作ガイド

# <sub>学習活動端末支援Webシステム</sub> Cloud をご利用の皆さまへ

# **年次更新**を忘れずに

『SKYMENU Cloud』では、児童生徒 1 人ひとりのユーザ情報をご登録いただくことで、ユーザ専用の「個人フォ ルダ」をはじめ、さまざまな機能をより便利にご活用いただけます。年度末・年度初めは、児童生徒の卒業時・ 進級時・入学時などに合わせてユーザ情報の保守作業が必要になります。その方法をご紹介します。

#### 注意事項

- ・本操作は、同じ自治体の小学校から中学校へ進学する場合や、他校へ転校・転任する場合など、 同一自治体内の学校間でユーザを移動する運用です。卒業時・進級時・入学時の処理などの年次 更新を行う際は、別紙の「自治体管理者向け 年次更新操作ガイド」または「学校担当者向け 年次 更新操作ガイド」をご参照ください。
- ・ユーザを完全削除すると、データも一緒に削除されます。
- ・自治体ごとに使用できるユーザ数は、ご購入いただいたライセンス数となります。保有ライセンス数を 超過する場合は、追加のご購入をお願いいたします。
- ・同一自治体内でユーザIDを重複させることはできません。新規ユーザIDを登録するときは、重複しない IDを利用してください。
- ・「まなびポケット」とユーザ連携している場合、本操作の対象外となります。「まなびポケット」と連携し ている環境での年次更新については、「まなびポケット」のサポートサイトをご確認ください。
- ・「EDUCOMマネージャーC4th」とユーザ連携している場合は、本操作の対象外となります。「EDUCOM マネージャーC4th」で年次更新後『SKYMENU Cloud』へデータの取り込みをお願いいたします。 、
- 例):「学校間移動」後に「年次更新」を行う。 / 「年次更新」後に「学校間移動」を行う。 ・本操作「学校間移動」と、別紙「自治体管理者向け 年次更新操作ガイド」の操作順は問いません。
- ・本操作では、ユーザの移動と同時に「発表ノート」「ポジショニング」「気づきメモ」などのユー ザにひもづくデータを移行することが可能です。
- ・本操作を行う前に、自治体担当者がデータを一括で移行するのか、先にユーザの移動だけを一括で行い、 教員が必要なデータを移行するのかを決めていただき、関係者で認識を合わせた上で本操作を実行 してください。教員がデータ移行する場合の手順は「転任予定の教員向け 個人データ移行操作 ガイド」をご参照ください。

<sup>※</sup>本資料は、2023 年12月現在の『SKYMENU Cloud』に搭載している機能に合わせて説明しています。

#### 自治体内での児童生徒の進学・転校、教員の転任で必要な3つの作業

「SKYMENU Cloud 管理サイト」の「学校管理」で、以下の3つの作業が必要です。 ここでは、児童生徒の転校を想定しご紹介します。教員の転任も同様の作業で行えます。

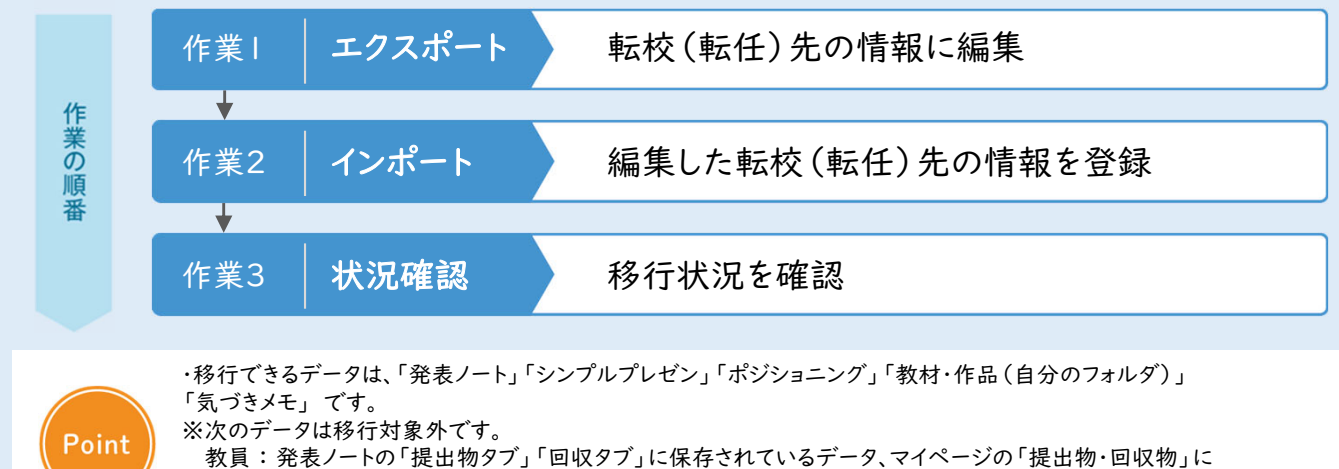

保存されているデータ、ポジショニングの「学習者の回答」「教材・作品(グループフォルダ)」 児童生徒 : 発表ノートとマイページの「提出箱」にあるデータ

#### はじめに

管理サイトにログインし、移行時間を設定する

#### データ移行を伴う学校間移動の場合、データの移行処理を実行する時間帯を 任意で変更できます(初期値 : 21時~6時)。

必要に応じて、システム管理者専用のURLにアクセスして移行時間帯を設定してください。

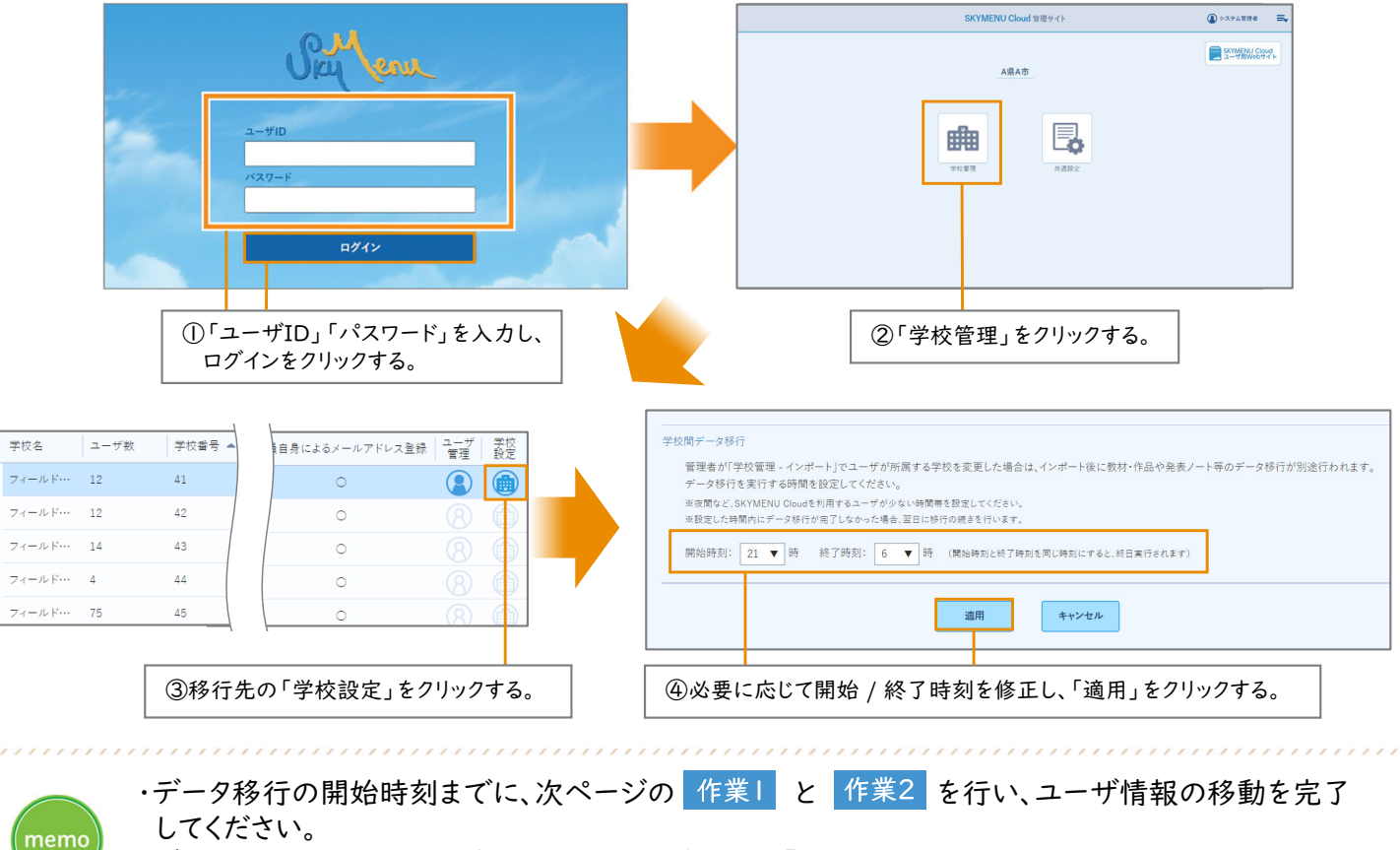

・データ移行中も、教員・児童生徒ともに、通常どおり『SKYMENU Cloud』をご利用いただくことが できます。

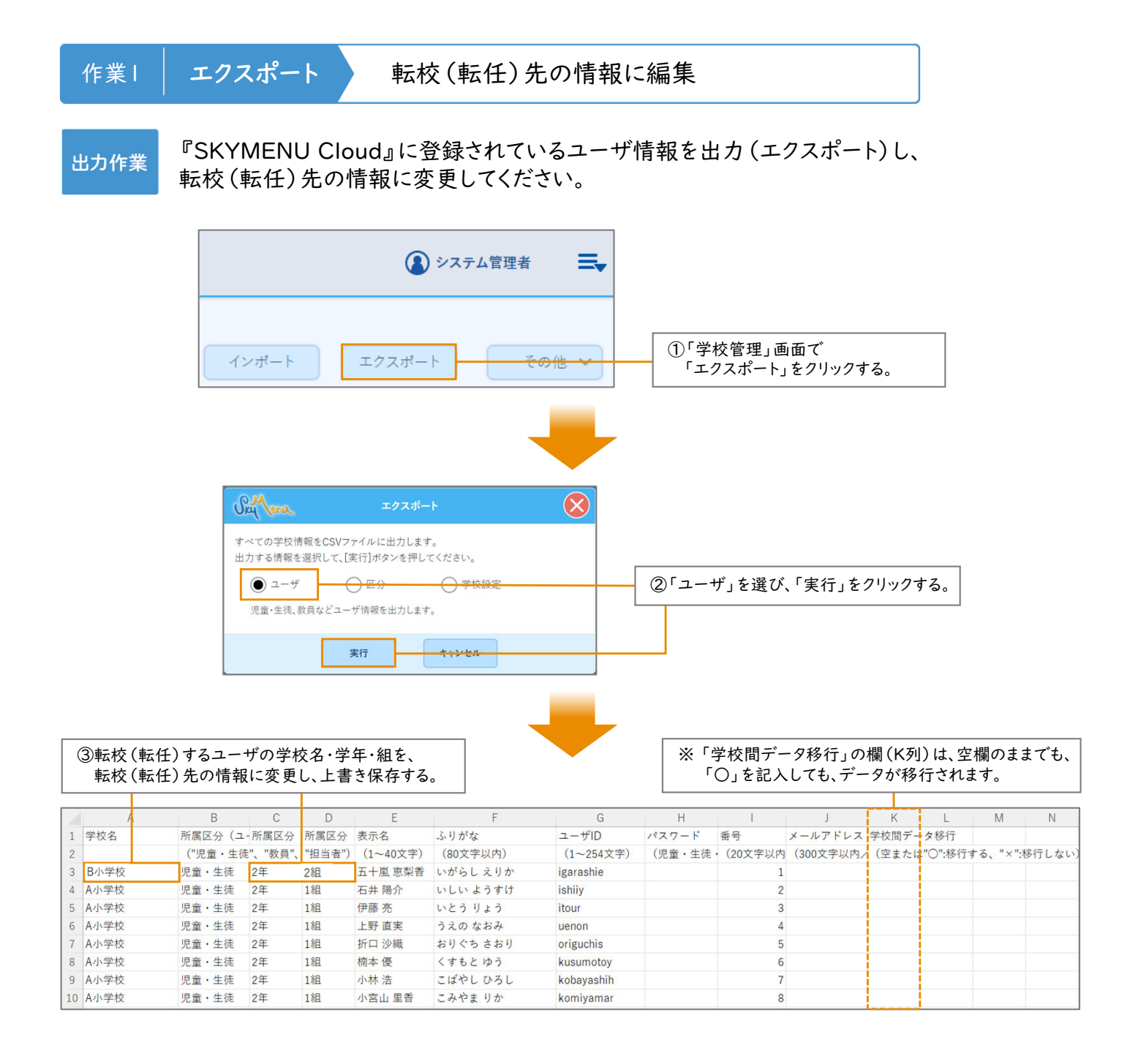

### ・「学校間データ移行」欄(K列)に「×」を入力すると、データは移行されずに、削除されます。 ご注意ください。

注 意

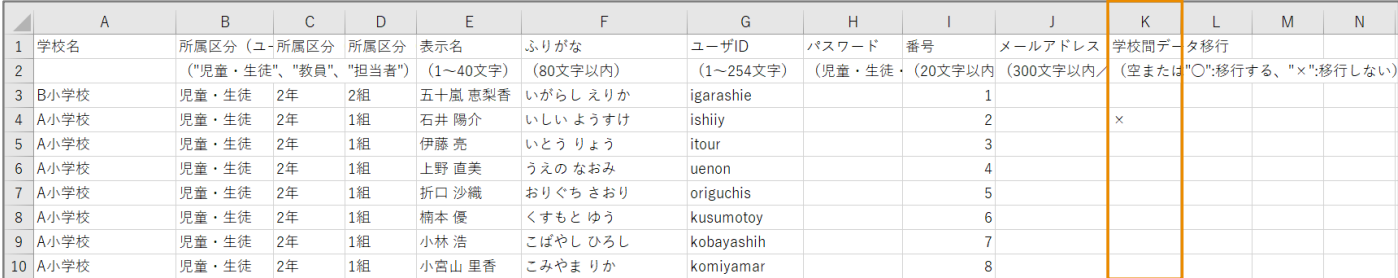

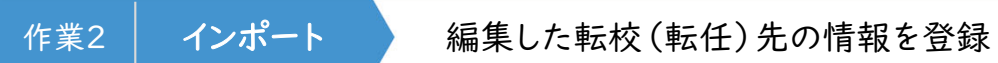

でユーザ情報を編集したファイルを登録(インポート)してください。 登録作業

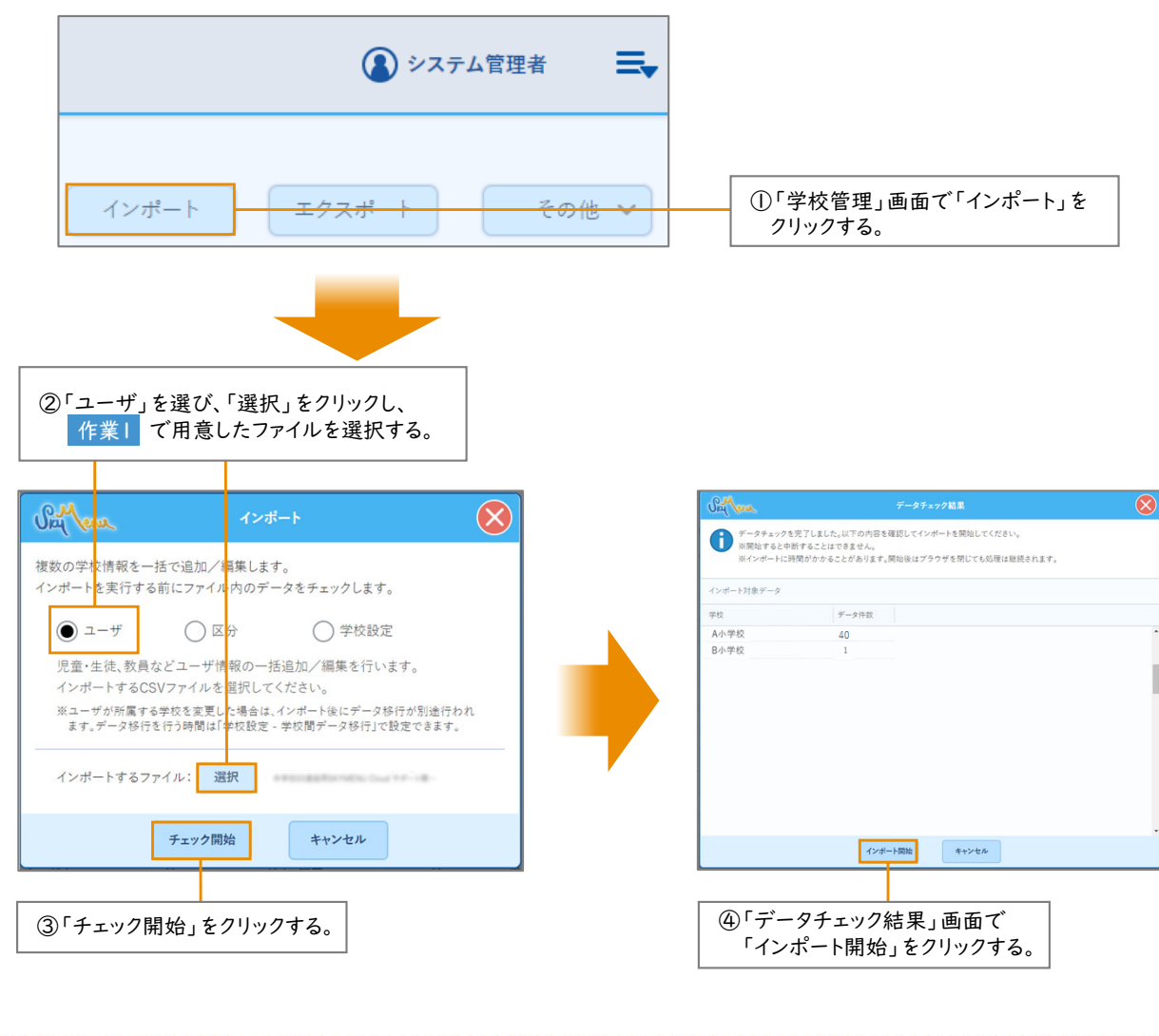

・インポートに失敗した場合は、作業1 の③の手順からやり直してください。 memo ・インポートが完了するとユーザ情報は移動しますが、データ移行はすぐには実行されません。 はじめにで設定した時間帯に実行されます。

#### データ移行を行う場合、移行処理の進捗を確認することができます。

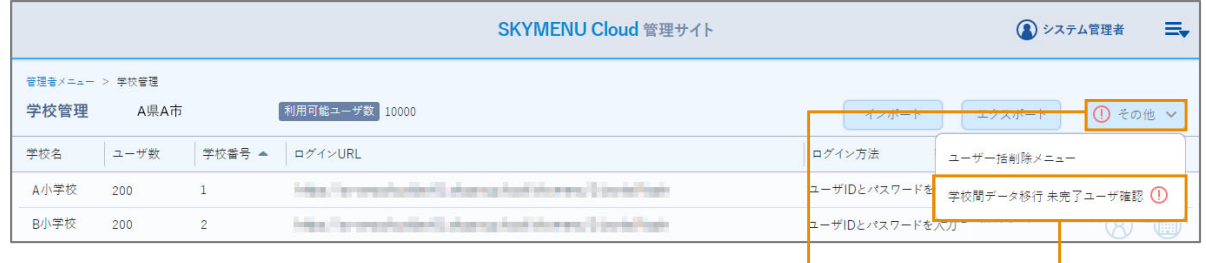

①「学校管理」画面で「その他」の「学校間データ移行 未完了ユーザ確認」を クリックする。

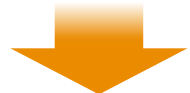

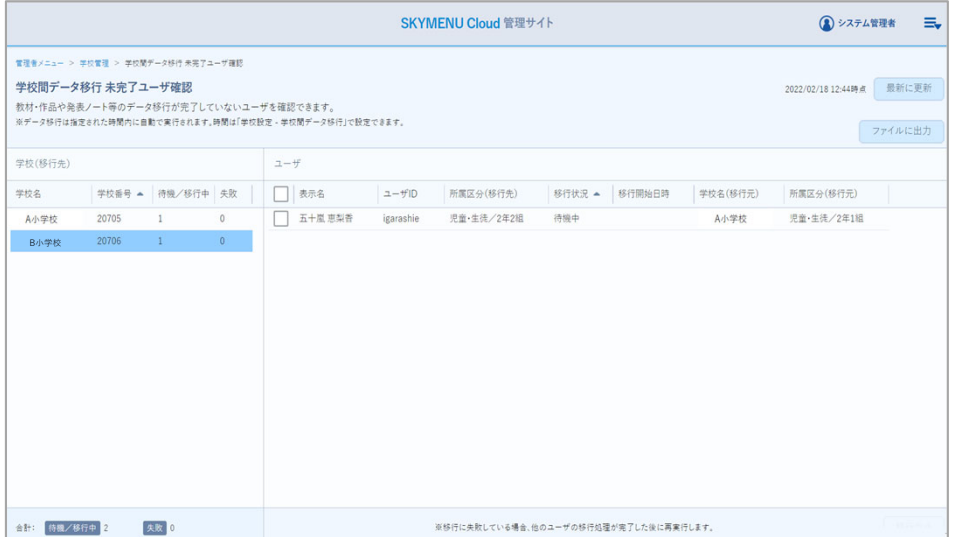

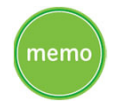

・データ移行量によっては、数日間にわたり移行処理が行われる可能性があります。 ・移行状況が「移行中(インポート)」の場合、中断はできません。 ・途中で移行処理を中止した場合、転校(転任)先の学校でログインできなくなり、 ユーザ情報は転校(転任)前の学校に戻ります。 移行先で作成したデータがある場合は削除されますので、ご注意ください。

## 「学校間移動」の詳しい方法は

# 『SKYMENUテキスト 管理編』をご確認ください。

#### ▼ダウンロード方法

- ① SKYMENU マイページの 2 サポート・マニュアル) をクリックする。
- ② ユーザ用Webサイトの 「SKYMENUテキスト」をクリックする。
- ③ 『SKYMENUテキスト 管理編 自治体管理者 向け』をダウンロードする。

※ バージョンアップ時期により、画面が異なる可能性があります。

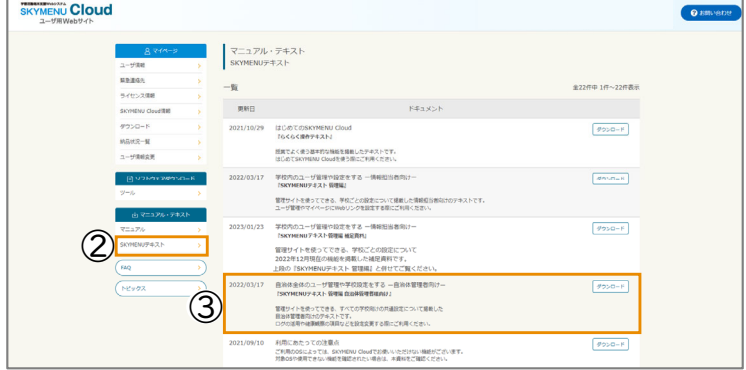

●SKYMENU および SKYMENU Cloud は、S k y 株式会社の登録商標です。●その他記載されている会社名、商品名は、各社の登録商標または商標です。●本文中に記載されている事項の一部または全部を複写、改変、転載することは、いかなる理由、<br>形態を問わず禁じます。●本文中に記載されている事項は予告なく変更することがあります。